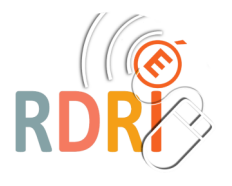

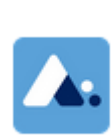

## APPS EDUCATION / ECOLE

LE PORTAIL MULTISERVICES ACADÉMIQUE

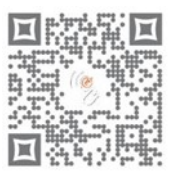

Nouvel utilisateur ? Enregistrement

MON ESPACE

profil.

Afficher uniquement les groupes rejoints

Sélectionnez une structure dans votre

**A** apps education fr

Structure De Rattachement

**Il faut se rendre sur cette adresse :** 

**https://portail.apps.education.fr/signin** (et la mettre dans vos favoris)

Cliquer sur **Se connecter** et sur la page suivante descendez dans la page pour trouver Nouvel utilisateur. Cliquez sur Enregistre-

ment. Vous allez créer un compte avec l'adresse mail de l'école et un mot de passe différent de la messagerie. Un mail de confirmation vous sera envoyé et il faut cliquer sur le lien du mail.

Vous entrez alors dans la page d'accueil et on vous demande de vous rattacher à votre structure (obligatoire). Cliquez sur **Modifier mon profil**.

Dans la page de profil, cliquez sur **Structure de** 

**rattachement** et choisissez **Auvergne Rhône Alpes.**

Vous pourrez alors explorer le menu :

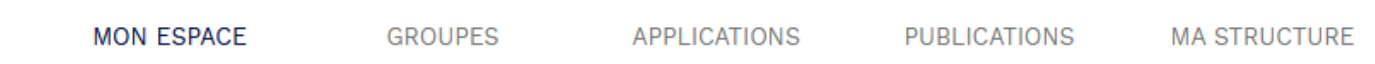

- Dans **Mon espace**, (page paramétrable) il y aura les services que vous mettrez en favoris et les groupes auxquels vous appartiendrez plus tard. (voir personnalisation en fin de ce tutoriel)
- Dans **Groupes**, vous verrez des groupes publics et vous pourrez en créer en cliquant sur le **+** : groupe d'école, groupe de projet…

Q

(voir tutoriel spécifique)

 Dans **Applications**, vous aurez accès à tous les services proposés actuellement et pour lesquels nous mettrons à disposition des tutoriels spécifiques. C'est sur cette page que vous allez pouvoir découvrir les services regroupés sur Apps Education et définir ceux qui vous serviront le plus.

En cliquant sur le **+**, vous ajoutez ce service dans « **Mon Espace** ».

**Ouvrir l'application** 

 Dans **Publications** (à activer dans votre profil), vous trouverez les documents de vos groupes et vous pourrez en créer. Ces documents sont publics, d'autres personnes peuvent y accéder. Ce n'est donc pas le lieu de partage de documents privés mais plus un outil de communication.  $\vee$  Activer les publications

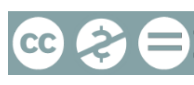

- Dans **Ma structure**, vous trouverez des sites régionaux (DRANE) et surtout la nouvelle classe virtuelle pour les élèves (continuité pédagogique) qui utilise l'interface BBB (Big Blue Button)
- **Le menu Applications**

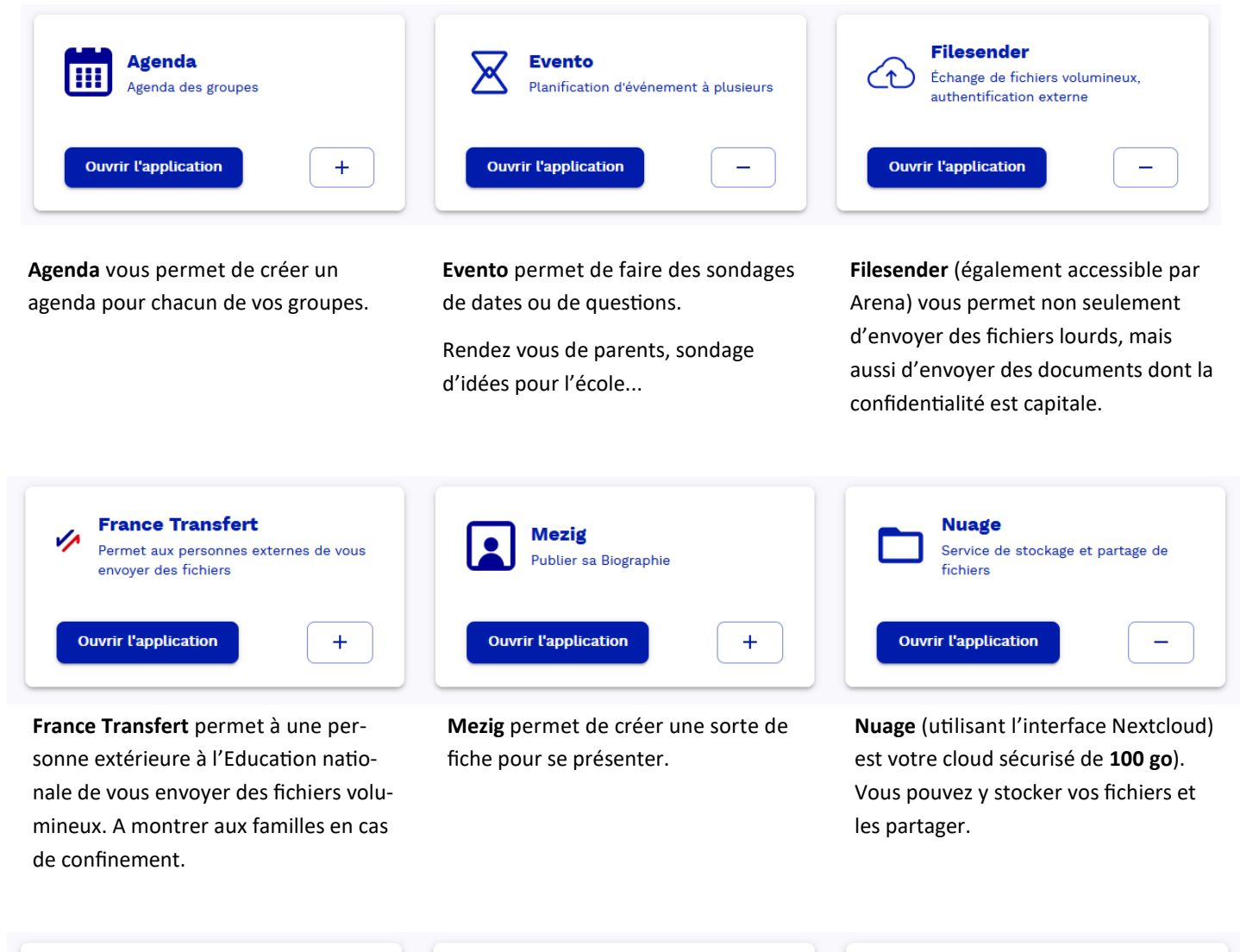

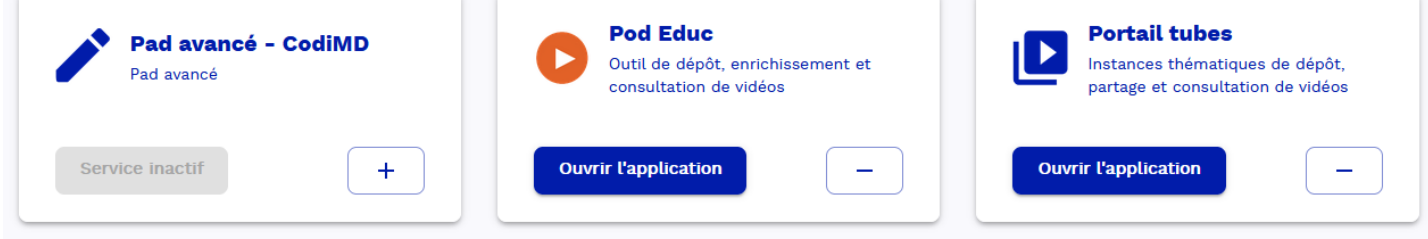

**Pad avancé** permet de publier des documents en utilisant le langage Markdown

**Pod Educ** est une plateforme de création de vidéos de cours dans laquelle vous pouvez enrichir les vidéos de commentaires, de liens…

1 go par vidéo maximum.

**Portail Tube** est un portail vidéo où vous pouvez déposer les vidéos que vous avez créées pour pouvoir les partager facilement (stockage 20 go)

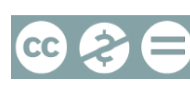

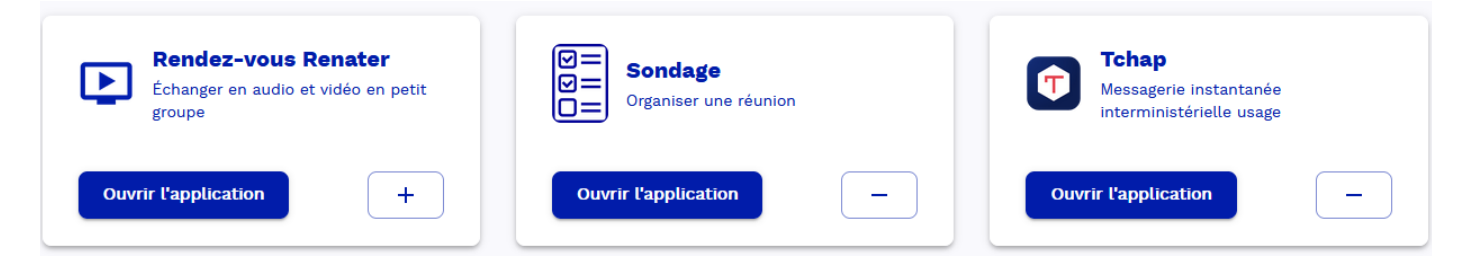

**Rendez vous** est une plateforme de visio-conférences, instantanée et légère qui vous permet de faire facilement une réunion avec peu de participants.

**Sondage** permet de faire des sondages de dates ou de prises de rendez vous.

**Tchap** est la messagerie des fonctionnaires. Utilisable sur téléphone grâce à l'application. Le compte est lié à l'adresse académique, on n'utilise pas son numéro de téléphone.

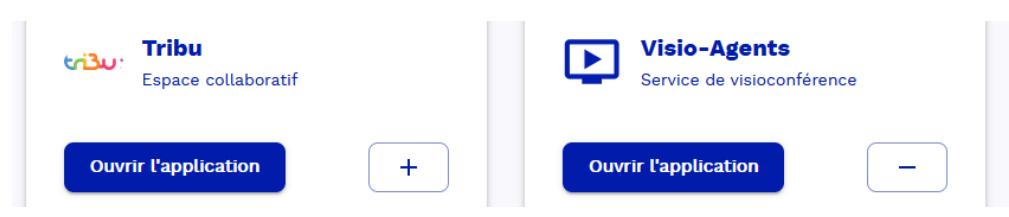

**Tribu** est un espace collaboratif au sein d'une école, d'un groupe de travail, d'une circonscription...

**Visio-agents** est une plateforme de visio-conférence (utilisant l'interface BBB—Big Blue Button) pour des réunions ou formations avec un nombre important de participants.

## **La personnalisation**

**Personnalisation du profil** : dans votre profil (en haut à droite) vous avez accès à un menu à explorer :

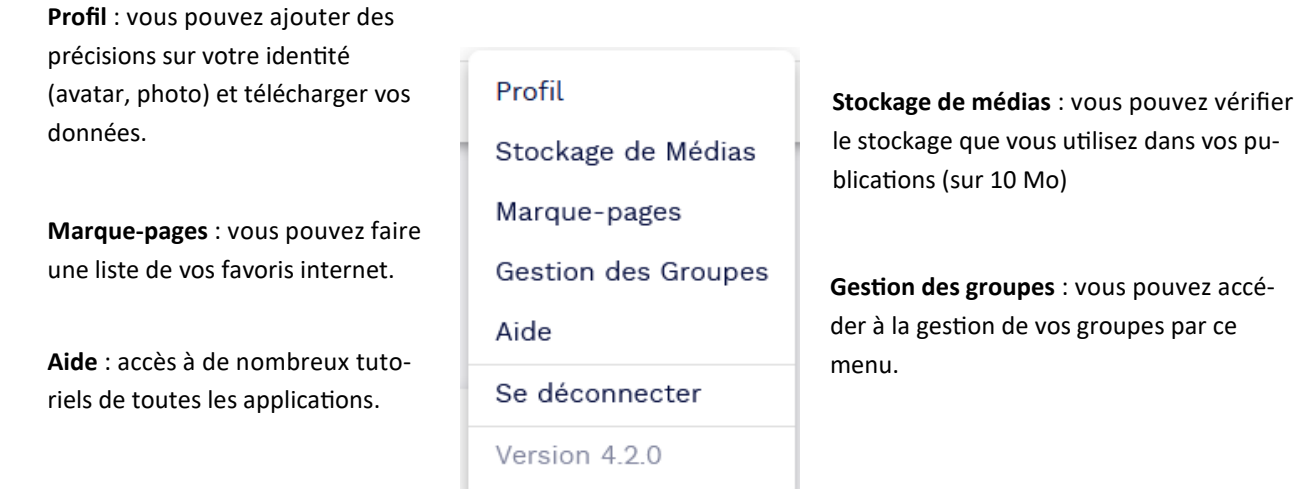

Sur la clochette à côté de votre profil, vous pouvez vérifier vos notifications internes (demande d'accès à un groupe, partage de publications….)

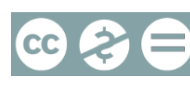

En cliquant sur le crayon à droite, on peut modifier l'organisation de cette page pour mettre les applications dans l'ordre de préférence des usages, ou en les catégorisant.

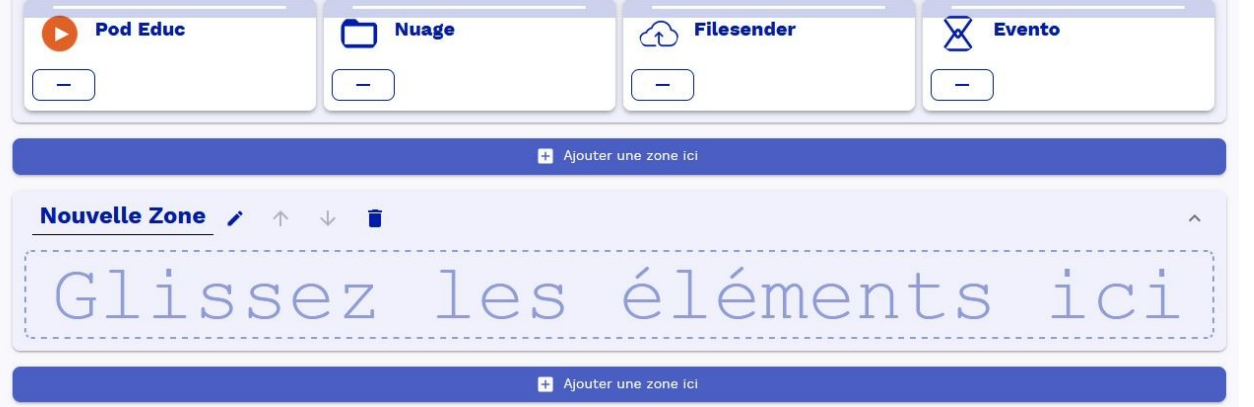

En cliquant sur + Ajouter une zone ici, vous pouvez donner un nom à cette zone et y faire glisser les tuiles des applications que vous voulez y mettre.

Exemple :

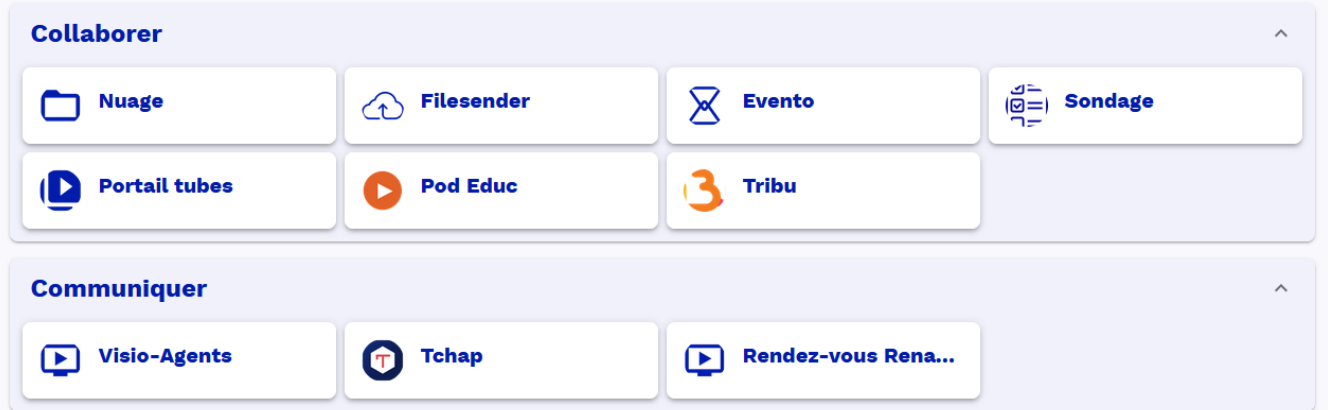

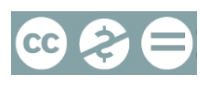